# **PRÁCTICA 1**

## **Reconocimiento de objetos astronómicos y uso de programas planetarios**

**NOMBRE:**

### **Objetivos**

Introducción al manejo de programas de tipo planetario, así como de bases de datos y catálogos astronómicos. Aplicación: localización de objetos en el cielo y determinación de las condiciones de visibilidad para un lugar y época dados.

Búsqueda de datos y visualización de imágenes de objetos astronómicos: objetos del Sistema Solar (asteroides, cometas, planetas, etc.), objetos de nuestra galaxia (estrellas, nebulosas, cúmulos, etc.), objetos extragalácticos (galaxias, quásares, etc.).

### **Programas planetarios**

En esta practica utilizaremos STELLARIUM (<http://stellarium.org/>), de excelente visualización, para familiarizarnos con los elementos de la Esfera Celeste y simular observaciones de fenómenos astronómicos y Cartes du Ciel ([https://www.ap-i.net/skychart/](https://www.ap-i.net/skychart/en/start) en/start) para calcular efemérides, simular eventos astronómicos, producir mapas celestes, ver las condiciones de visibilidad de un objeto dado y su ubicación en el cielo, etc.. Ambos programas son de uso libre.

### **1. Práctica con STELLARIUM**

#### **1.1. Paseo por el programa**

En la parte inferior de la pantalla se indican el lugar de observación, el campo de visión (FOV), la fecha e instante de observación (ver tabla 3.6 del manual de usuario de STELLARIUM). Moviendo el mouse a la izquierda aparece un menú con varias herramientas: ventana de ubicación (F6), ventana de fecha/hora (F5), ventana de opciones del cielo y vistas (F4), ventana de búsqueda de objetos (F3), ventana de configuración (F2) y ventana de ayuda (F1).

- $\blacksquare$ Mediante el mouse se pueden variar la orientación, el campo de visión y el zoom, recabar información de un objeto, etc. (ver la tabla 3.4 del manual de usuario de STELLARIUM). Para centrar en un objeto dado, puede seleccionarlo mediante un click del botón izquierdo del mouse y presionar la tecla espaciadora. Mediante la tecla "/" puede centrar y ampliar al mismo tiempo (por ejemplo, busque a Júpiter, centre y amplíe hasta visualizar los satélites galileanos). Con la tecla "\" aleja el objeto retornando al campo anterior.
- $\blacksquare$ En el panel inferior se puede optar por visualizar el cielo con o sin atmósfera, con o sin horizonte, con o sin puntos cardinales. También se puede elegir que muestre o no las grillas de coordenadas horizontales o ecuatoriales, entre otras opciones.

#### **1.2. Configuración de lugar, fecha e instante de observación**

En la ventana de ubicación seleccionar Montevideo. Pueden tomarse como referencia las coordenadas geográficas las del Observatorio Astronómico Los Molinos: latitud = 34*<sup>o</sup>*45<sup>0</sup>20" S, longitud = 56*<sup>o</sup>*11<sup>0</sup>23" W, altitud 110 m. En la ventana de fecha/hora seleccionar como instante de observación las 21 hs del día de realización de la práctica.

#### **1.3. Configuración general**

Si se desea personalizar el entorno, agregar o modificar efectos visuales, etc., se puede consultar el capítulo 4 del manual del usuario.

#### **1.4. Visualización de la Esfera Celeste (EC) y del Movimiento General Diurno (MGD)**

- a. Despliegue las grillas de coordenadas horizontales y/o ecuatoriales para auxiliarse (Acimut se mide a partir del N en sentido NESO).
- b. Identifique los planos o círculos fundamentales: Horizonte, Ecuador, Eclıptica, Meridiano del Observador (en la ventana de "opciones de cielo y de vista" seleccionar "Marcas" y luego "Esfera Celeste"). Observe la proyección de la Vıa Láctea. Aleje la imagen hasta ver todo el círculo del horizonte en la pantalla.
- c. Identifique los puntos notables: Puntos Cardinales, Cenit, Polo Celeste Sur (PCS), Punto Aries. I) ¿Cuál es la altura del PCS? II) ¿Su declinación? III) ¿En qué constelación se encuentra?

R.: I)  $\qquad \qquad \qquad \qquad \qquad \qquad \text{II}$ 

- R.: I)  $\Pi$ 
	- e. Si imaginamos una línea recta (arco de círculo máximo en la EC) entre Achernar y Hadar, ¿cuál punto notable de la EC se ubica aproximadamente en el punto medio?

 $III)$   $\qquad$ d. Ubique uno de los dos puntos de intersección del Ecuador y de la Eclíptica. I) ¿Qué nombre reciben dichos puntos? II) ¿Cuál de ellos es el que se encuentra visible en las noches de invierno desde el HS?

- $R_{\cdot}I$ )
	- f. Localice los planetas visibles a simple vista. I) Indique si se encuentran visibles o no (desde Montevideo, para la fecha y hora seleccionados), y en cuáles de los dos Hemisferios (occidental u oriental). II)¿En cuál de los planos fundamentales de la Esfera Celeste se observan los planetas?

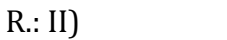

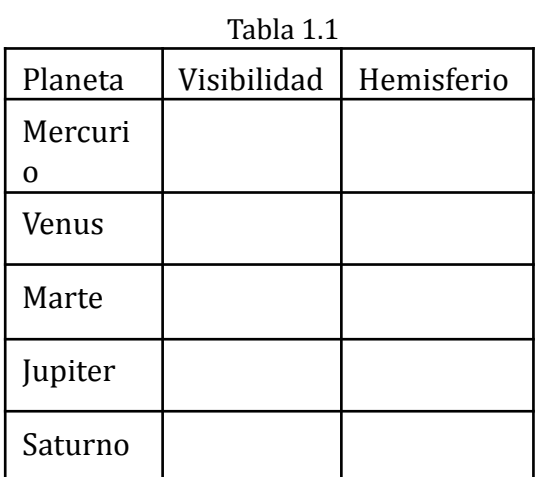

g. Posicione el mapa centrado en el PCS. Pruebe los comandos del panel de control del tiempo (menú inferior, a la izquierda. Tabla 3.2 del manual de usuario de STELLARIUM). Note el MGD. I) ¿En cual sentido parece rotar la EC? II) ¿Cómo son las trayectorias aparentes de los astros? III) ¿A que hora culminan Achernar y Canopus?

R.: I)  $\qquad \qquad \qquad$  , II) ,  $\qquad \qquad$  ,  $\qquad \qquad$  $III$ )  $.$ 

#### **1.5. Localización de objetos**

a. Localice a Sirio (Can Mayor), la estrella de mayor brillo aparente luego del Sol. Sus coordenadas celestes ecuatoriales J2000 son:

#### R.: .

b. Localice a las estrellas más brillantes de la Cruz del Sur. I) Describa el proceso mediante el cual se ubica el Punto Cardinal Sur a partir de dicha constelación. II) Explique por qué la misma es visible durante todo el año para Montevideo.

 $R_{\cdot}I$ )

 $\prod$ )

c. Identifique a la estrella más brillante de la constelación del Centauro. I) ¿Que tiene de especial esta estrella? En dicha constelación se encuentra también el mayor cúmulo globular visible a simple vista (Omega Centauri). II) Ubíquelo en el cielo y recabe información sobre este objeto (coordenadas celestes, tamaño y magnitud aparentes). III) ¿Cuál es la denominación que recibe dicho objeto según el Nuevo Catálogo General (NGC)?

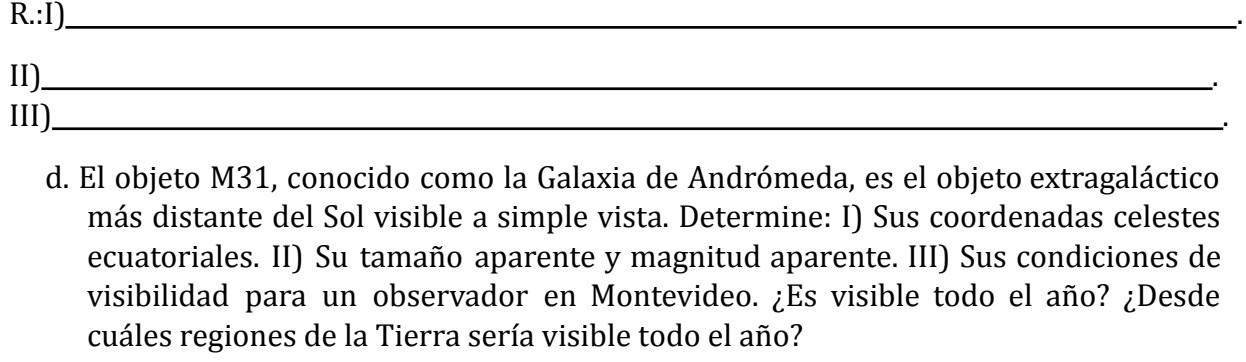

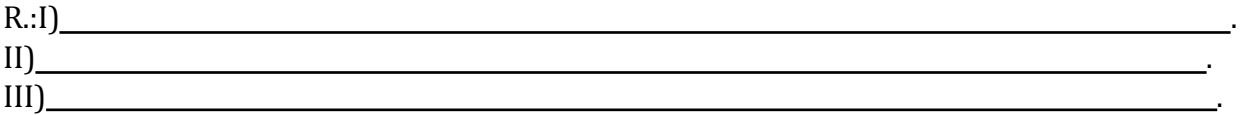

.

### **2. Practica con Cartes du Ciel**

#### **2.1. Paseo por el programa**

- a. En la barra inferior se indican: ascensión recta, declinación, altura y azimut del cursor. En la barra derecha se puede seleccionar el tamaño angular del campo y activar o desactivar grillas de coordenadas. En la barra superior se encuentra la configuración de la fecha y la hora y el buscador de objetos. En la barra superior: Setup/Observatory se pueden ingresar las coordenadas de la ubicación del observador.
- b. Utilizar la herramienta de búsqueda para ubicar a Alfa del Centauro (NOTA: el idioma del programa es inglés). La estrella aparecerá centrada en el campo. Al hacer clic sobre la estrella click derecho del mouse  $\rightarrow$  About, aparecerá una ventana con información variada sobre la misma. Con dicha información, completar el siguiente cuadro:

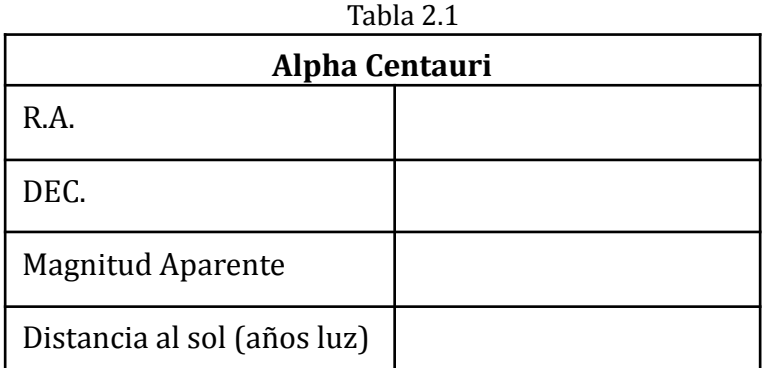

c. Elija las siguientes opciones **Carta**: despliegue la grilla de coordenadas ecuatoriales, oculte las lıneas y los nombres de las constelaciones, muestre la Vıa Láctea y las lıneas del Horizonte y de la Eclıptica. Asegúrese que solo despliega las estrellas (dejar ocultos los objetos de cielo profundo y los objetos del Sistema Solar).

#### **2.2. Configuración de lugar, fecha e instante de observación**

- a. En el panel superior se encuentra la herramienta para definir el lugar de observación (también se puede acceder a ella a través de **Ajustes-Observatorio**). Seleccione "Montevideo" de la lista de ciudades (también puede definir una localidad ingresando manualmente las coordenadas geográficas). Compruebe que el Huso Horario sea el vigente (-3 h o 3 h al W de Greenwich).
- b. En el Menú de **Cartes du Ciel** seleccione en "**Ajustes**-Fecha/Hora" las 21 hs del dıa de realización de la práctica (seleccione "Local time" en lugar de "UT", y desactive la opción de que ajuste la hora automáticamente con la de la computadora).

#### **2.3. Ejercicios**

a. I) ¿En qué fase se encuentra la Luna?

II) Indique horas de salida, culminación y puesta.

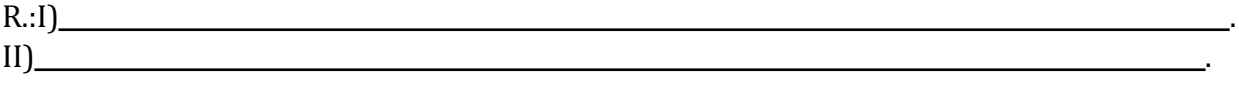

- b. Utilizando la herramienta de generación de efemérides, determine las coordenadas geocéntricas del asteroide Ceres, entre las 00 HLU del 01/09/2020 y las 00 HLU del 05/09/2020, y a intervalos de 1 dıa y regıstrelas en el cuadro.
	- I) En base a dichos datos, indique si el asteroide estará en condiciones de ser observado desde Montevideo y justifique su respuesta.
	- II) ¿En cuál dirección (S, SO, O, NO, N, NE, E, SE) parece moverse el objeto?
	- III) Ubique al objeto centrado en un mapa celeste de unos 10*<sup>o</sup>* aproximadamente, para el día 01/09/2016, y para un observador en Montevideo. Como instante de observación elija el instante en el cual el objeto se observa a mayor altura. ¿Cuál es el objeto de cielo profundo que se observa más próximo al asteroide?

(Indique la designación y tipo de objeto).

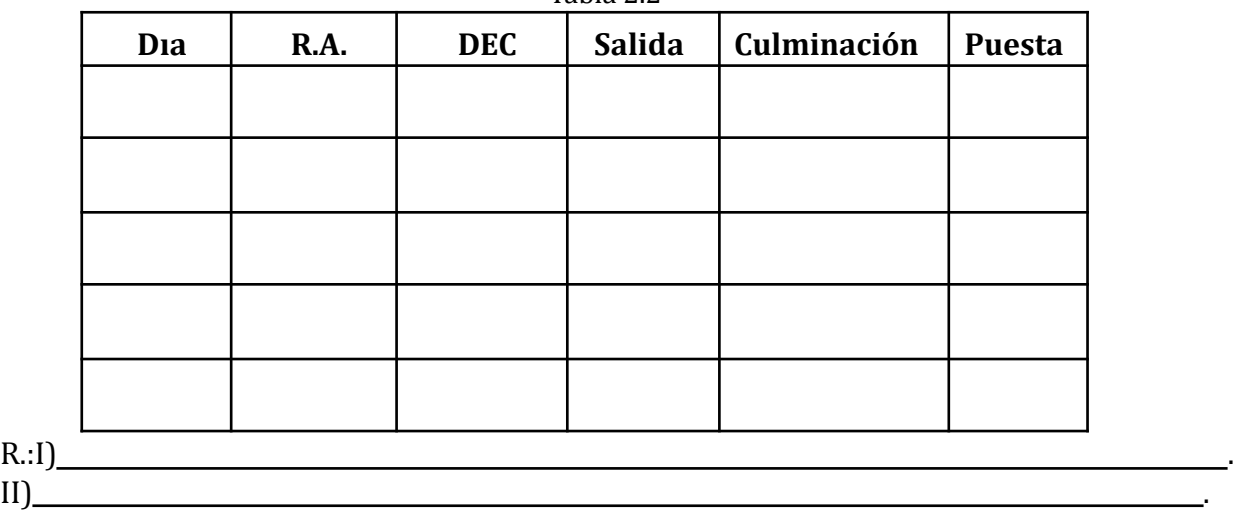

Tabla 2.2

c. Seleccione un objeto de cielo profundo visible para Montevideo (en el Apéndice A tiene una lista de objetos destacados).

III) .

- I) Localícelo en un mapa celeste, especifique en qué época del año es visible y por qué.
- II) Halle sus condiciones de observación (horas de salida, culminación y puesta, altura de culminación, magnitud aparente). Anote los datos en el cuadro.
- III) Complemente la información recabada buscando en las bases de datos por Internet (en el Apéndice B se proporciona una lista de recursos astronómicos en la web).

IV) Busque imágenes del objeto tomadas desde grandes telescopios terrestres o desde telescopios espaciales.

 $R::I$ )

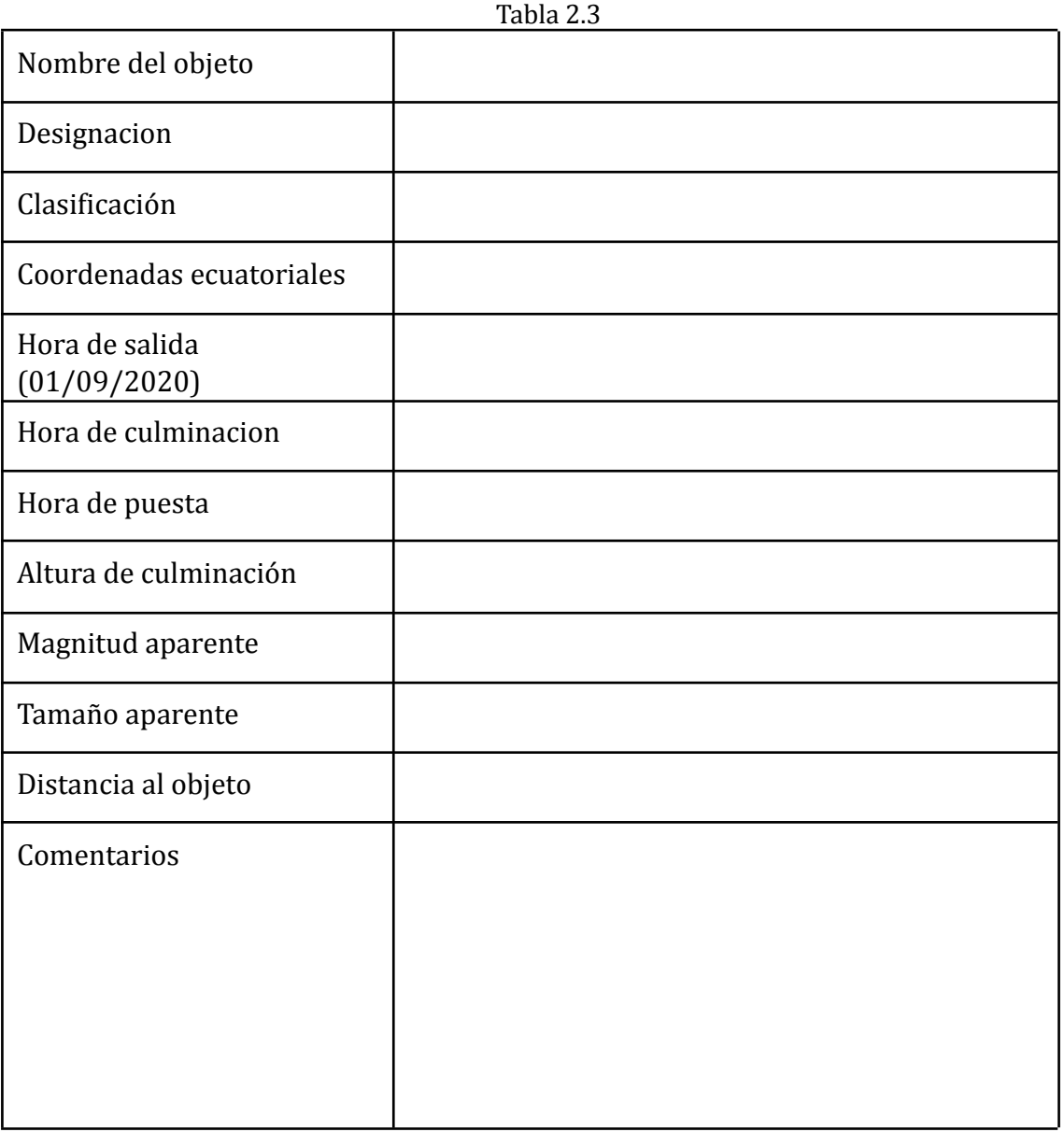

### **3. Apéndice A**

Lista de algunos objetos astronómicos destacados visibles desde Montevideo:

- Cofre de Joyas (NGC 4755) cúmulo abierto
- Las Pléyades (M 45) cúmulo abierto
- LNGC 2146 cúmulo abierto
- M 47 cúmulo abierto
- M7 cúmulo abierto
- M 11 cúmulo abierto
- Omega Centauri (NGC 5139) cumulo globular
- 47 Tucanae (NGC 104) cumulo globular
- M 22 cumulo globular Nebulosa de Orion (M42)
- Nebulosa del Anillo (M 57) nebulosa planetaria
- Nebulosa de la Cerradura (NGC 3372)
- Nebulosa de la Laguna (M 8)
- Nebulosa de la Tarantula (NGC 2070)
- Nebulosa Trıfida (M 20)
- Galaxia del Sombrero (M 104) –galaxia espiral
- Andrómeda (M 31) –galaxia espiral, la más cercana luego de las Nubes de Magallanes
- $\bullet$  M 87 -galaxia eliptica
- Nube Mayor de Magallanes –galaxia irregular, la galaxia más cercana a la Vıa Lactosa
- Nube Menor de Magallanes (NGC 292) –galaxia irregular

### **4. Apéndice B**

Algunos recursos astronómicos en Internet:

- USNO Astronomical Almanac (<http://asa.usno.navy.mil/>)
- Astronomical Picture of the day ( <http://apod.nasa.gov/apod/astropix.html>)
- Digital Sky Survey ([http://archive.stsci.edu/cgi-bin/dss\\_form](http://archive.stsci.edu/cgi-bin/dss_form))
- SIMBAD Astronomical Database (<http://simbad.u-strasbg.fr/simbad/>)
- NASA/IPAC Extragalactic Database (<http://nedwww.ipac.caltech.edu/>)
- Jet Propulsion Laboratory (NASA) (<http://www.jpl.nasa.gov/index.cfm>)
- JPL Small-Body Database (<http://ssd.jpl.nasa.gov/sbdb.cgi>)
- International Astronomical Union (<http://www.iau.org/>)
- IAU Minor Planet Center (<http://cfa-www.harvard.edu/iau/mpc.html>)
- European Southern Observatory (<http://www.eso.org/public/astronomy/>)
- Cerro Tololo Interamerican Observatories (<http://www.ctio.noao.edu/>)
- Hubble Space Telescope (<http://hubblesite.org/>)
- Spitzer Space Telescope (<http://www.spitzer.caltech.edu/>)
- OALM (<http://www.oalm.gub.uy/>)